## Elektronický pořadač MENDELEY

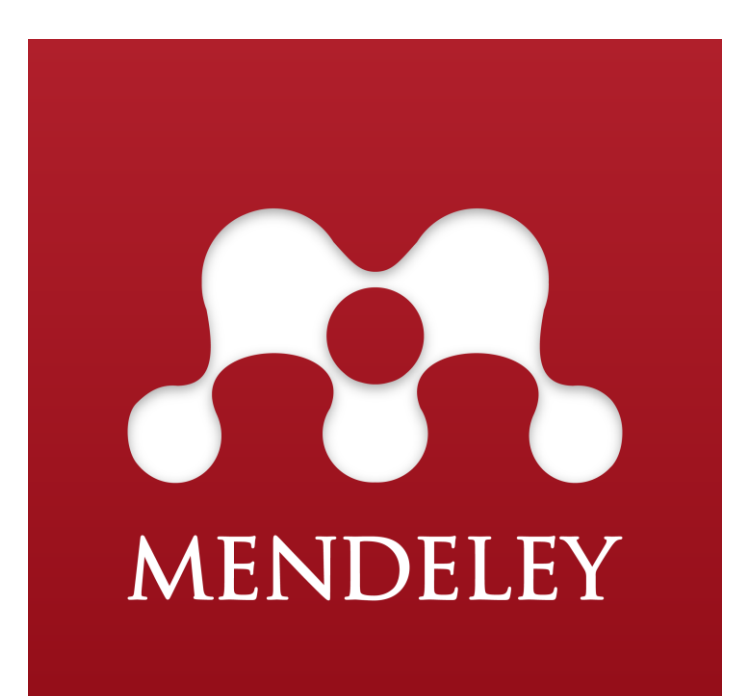

# **mendeley.com**

## Co je Mendeley?

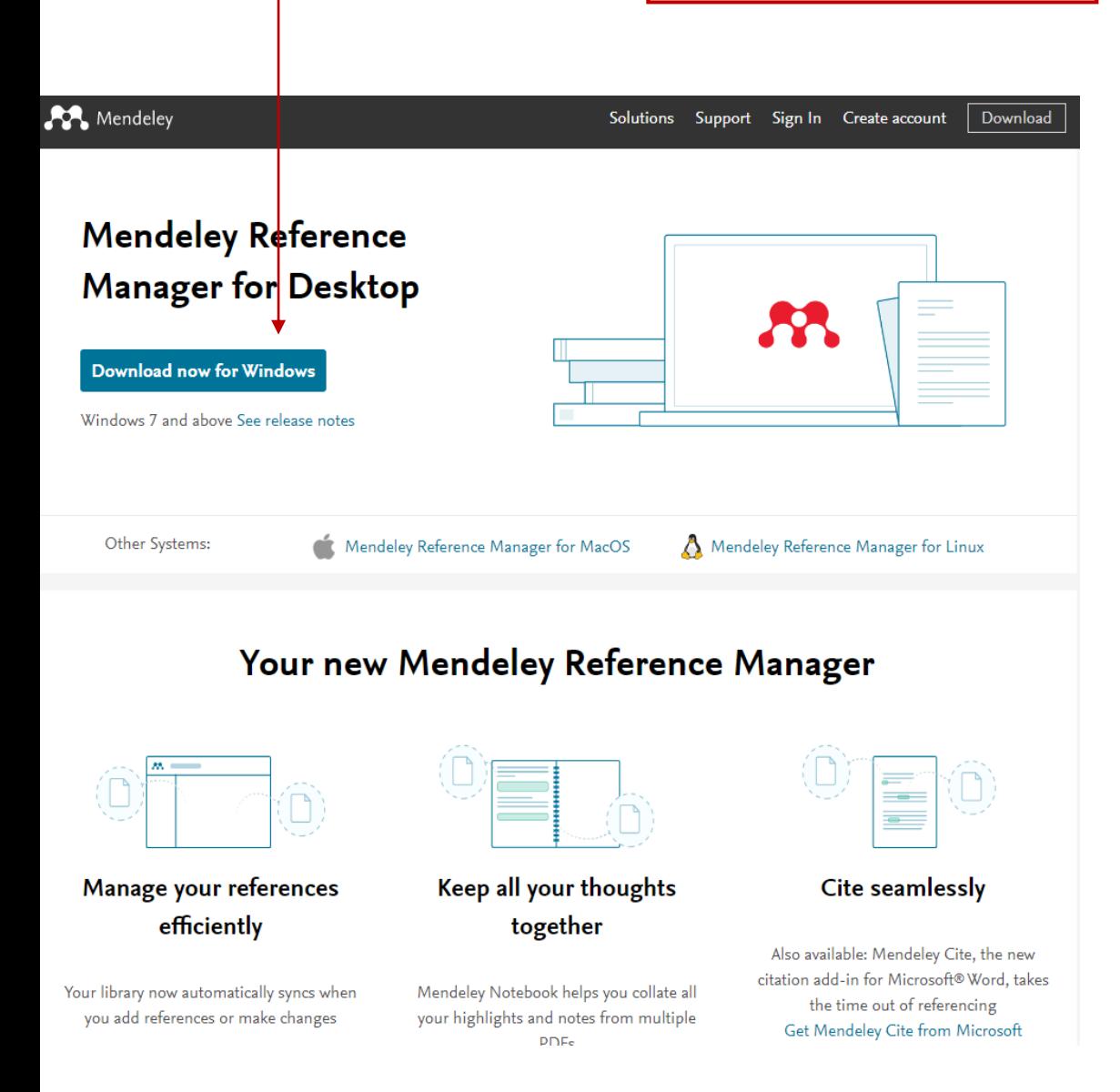

Mendeley je **kartotéka** umožňující třídění, správu, čtení, sdílení, poznámkování a citování všech elektronických dokumentů v PDF a Word.

Můžete si ji **stáhnout zdarma z internetu (na adrese: Mendeley.com)**.

Dokumenty, které si do ní vložíte, pak máte **dostupné na každém počítači** připojeném na internetu.

# Co umí Mendeley?

### Čtení, označování a vkládání poznámek Otevřete PDF a označte vybranou myšlenku komentářem a barevným zvýrazněním.

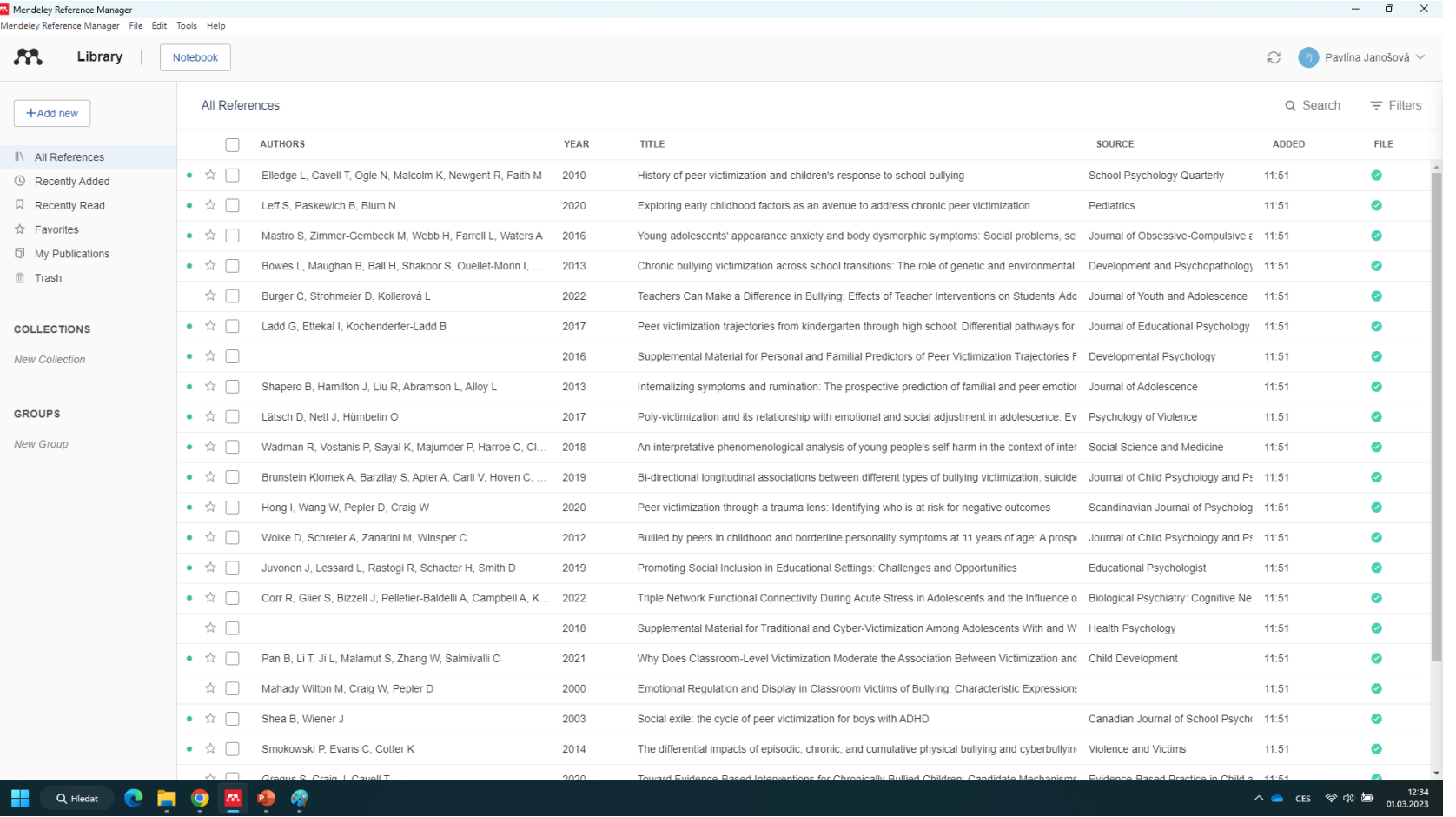

Vyhledávání klíčových slov napříč dokumenty Seřadí články podle počtu výskytu zadaného slova.

Vytváří citační odkazy Vygeneruje citace a bibliografie ve formátu Word, OpenOffice a LaTeX.

#### Vložení PDF a Word souborů, které máte uložené v PC nebo na USB.

#### Prostřednictvím **+ Add new** vložte PDF a Wordové soubory z vašeho počítače.

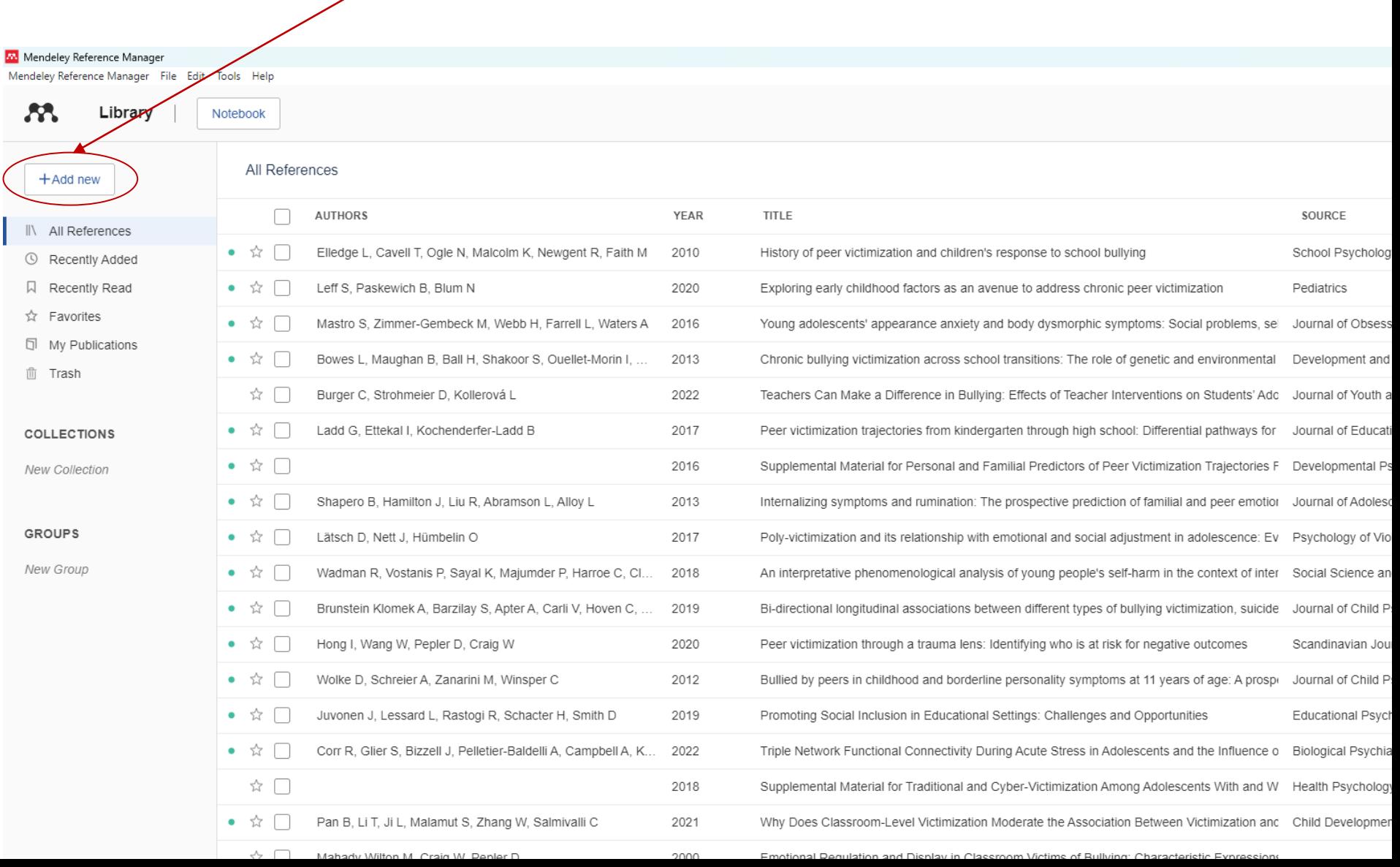

#### Dvojitým kliknutím na zvolený dokument se tento dokument otevře.

X

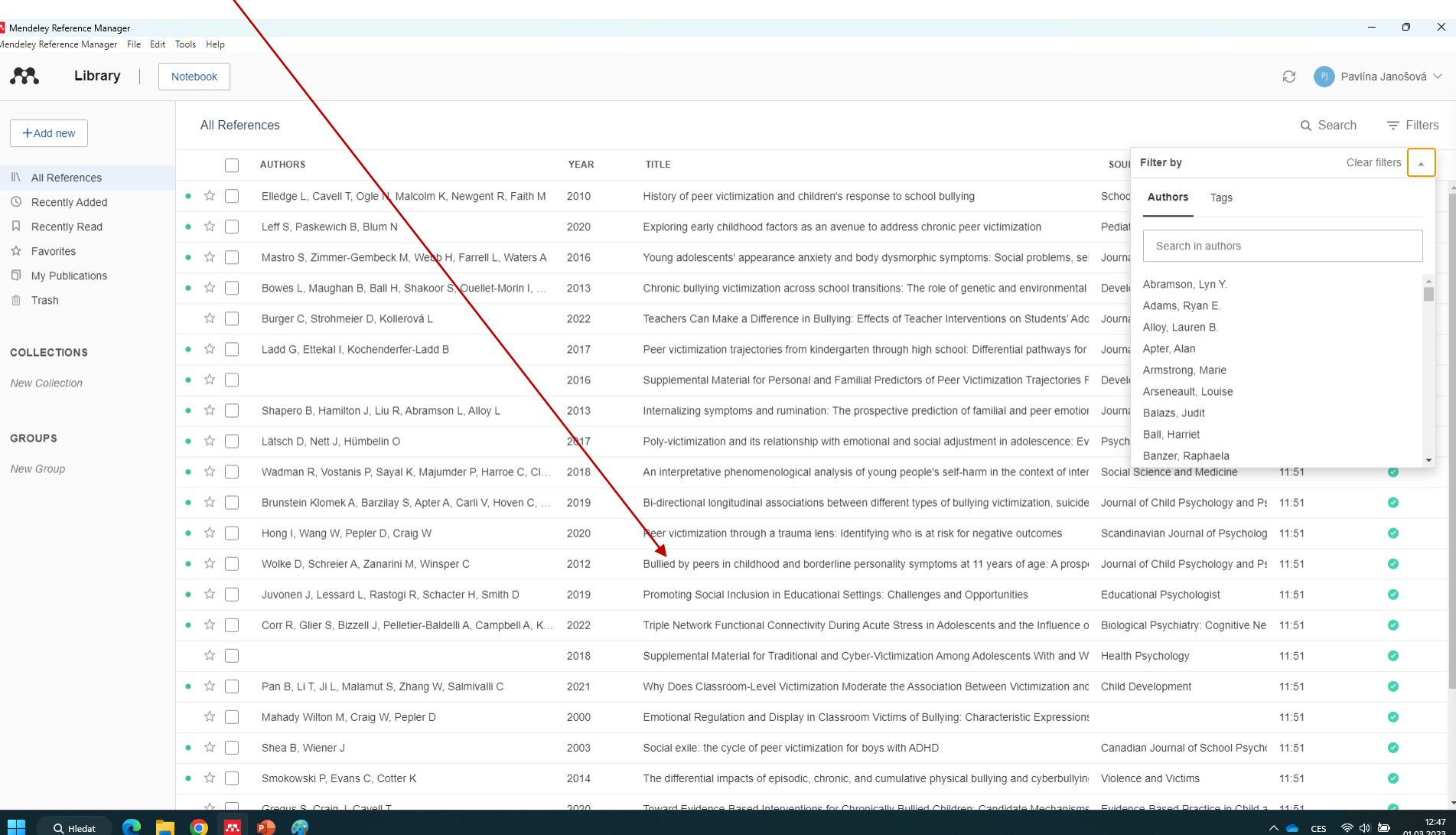

 $\mathsf{CES}$ やめぬ 01.03.2023

#### Dvojitým kliknutím na zvolený dokument se tento dokument otevře.

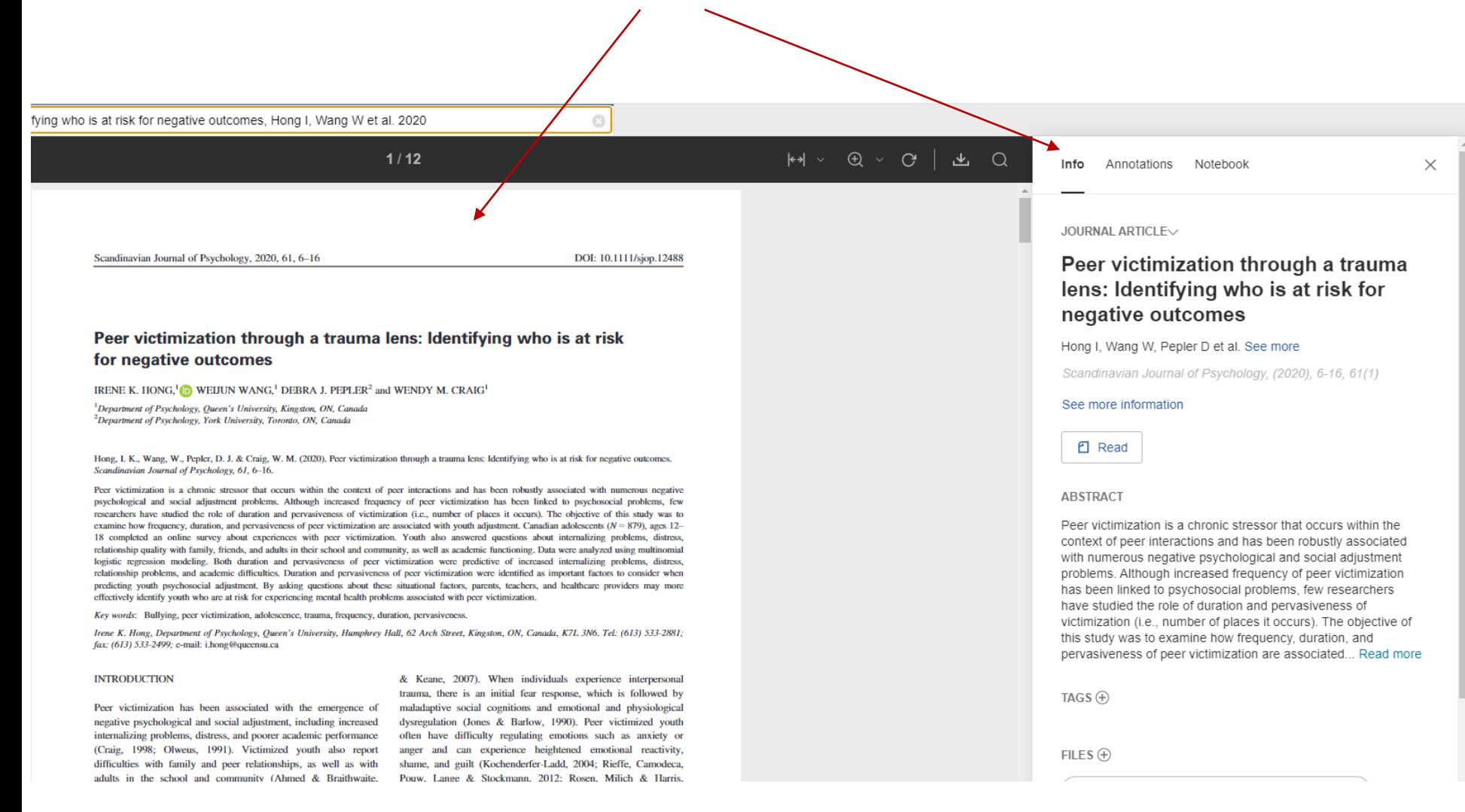

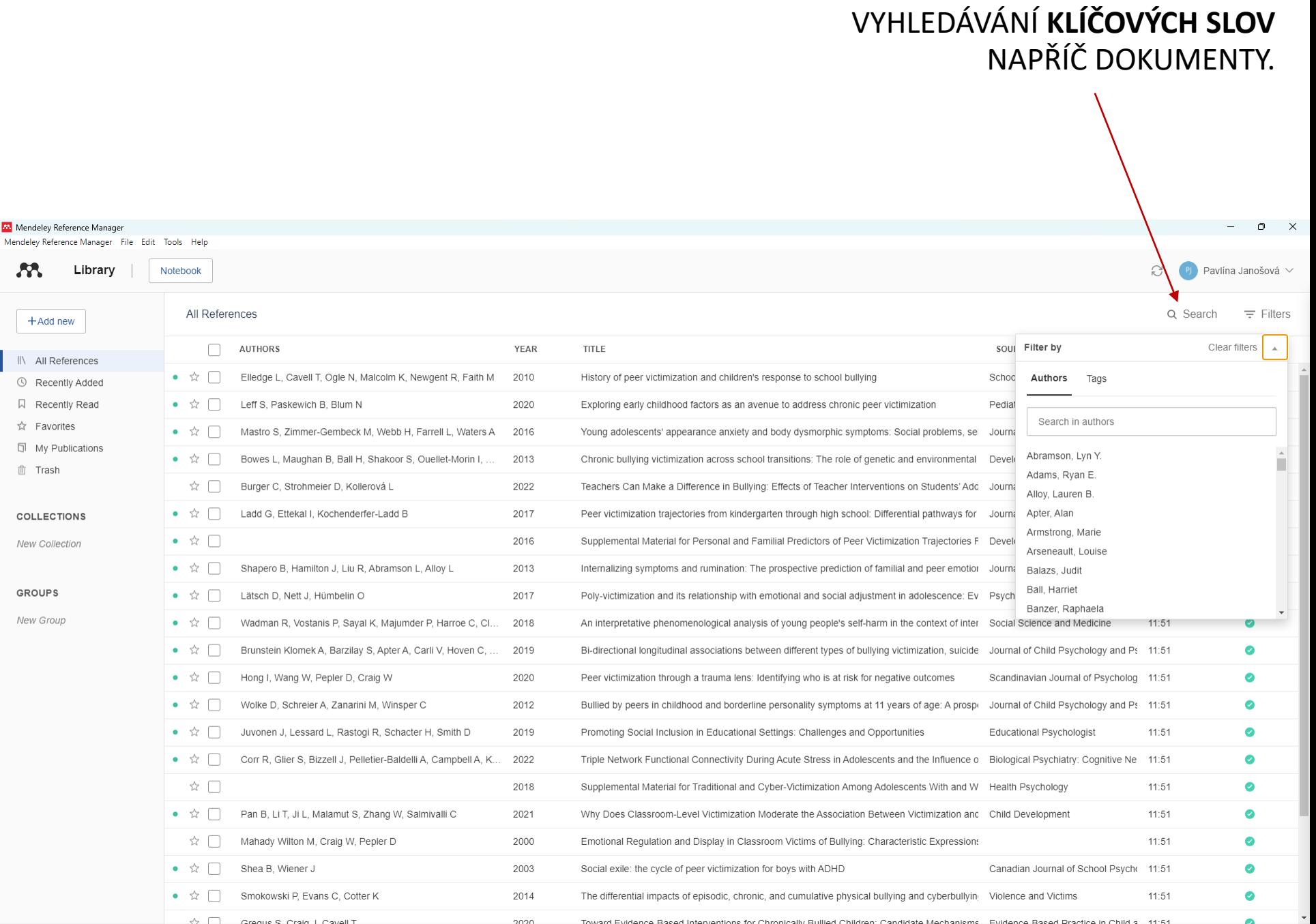

#### VYHLEDÁVÁNÍ DOKUMENTŮ PODLE **PŘÍJMENÍ AUTORŮ** NAPŘÍČ DOKUMENTY.

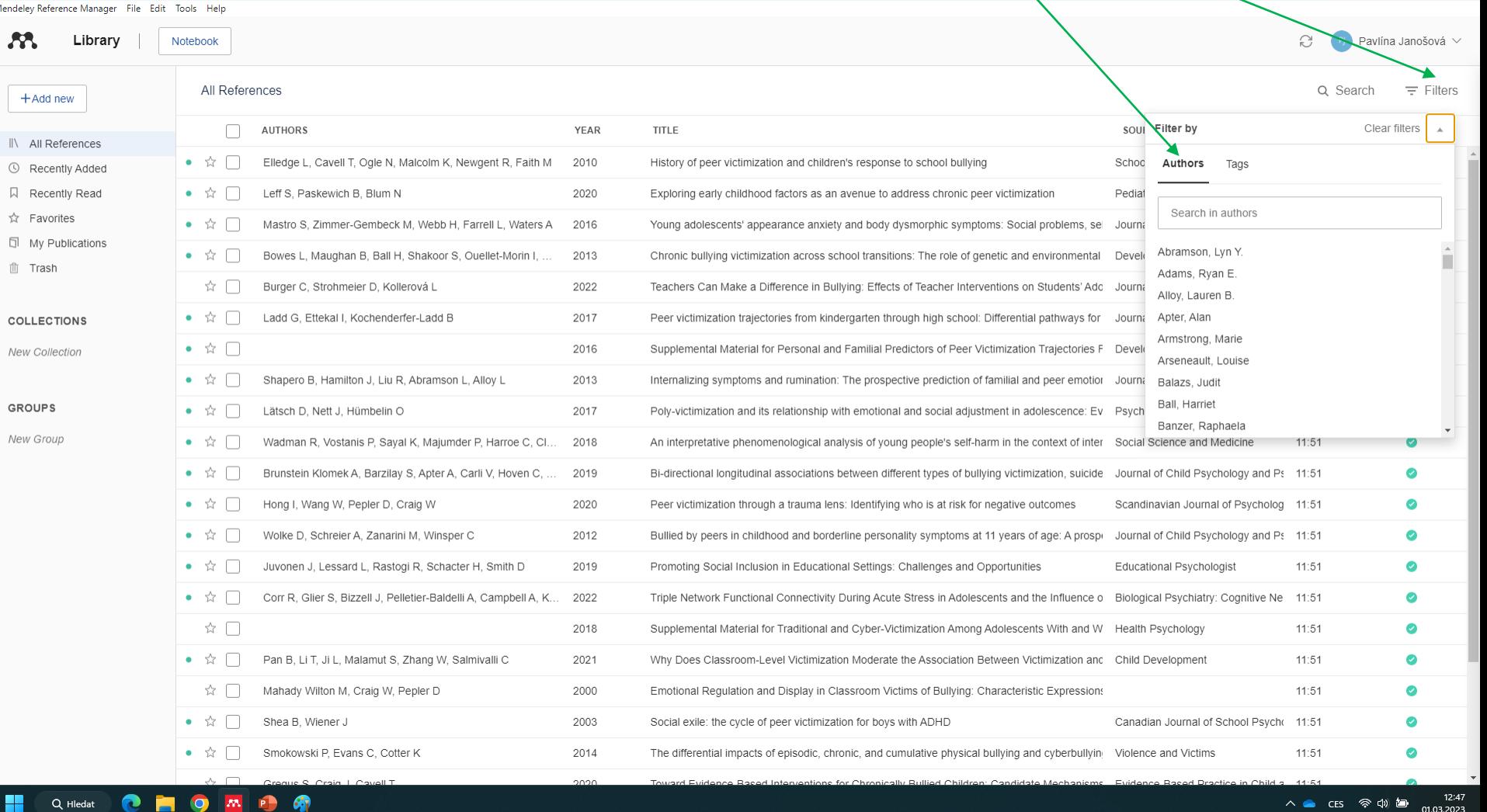

**W** Mendeley Reference Manager

 $\mathbf{c}$ 

 $\bullet$  $\mathbf{w}$   $\mathsf{X}$ 

n

## ZVÝRAZŇOVÁNÍ ČÁSTÍ TEXTU

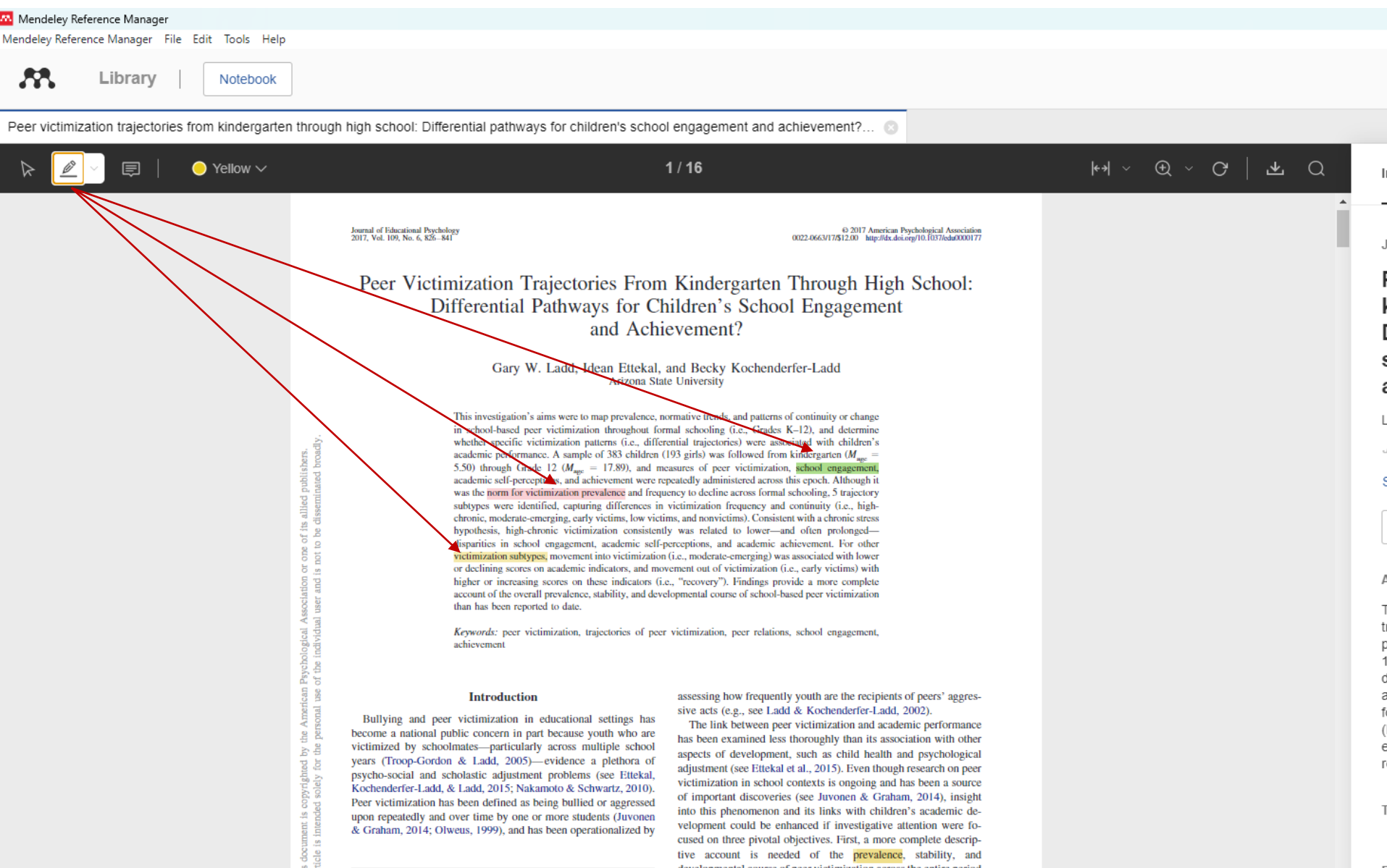

 $\mathcal{L}$   $\mathcal{L}$ 

### PSANÍ POZNÁMEK

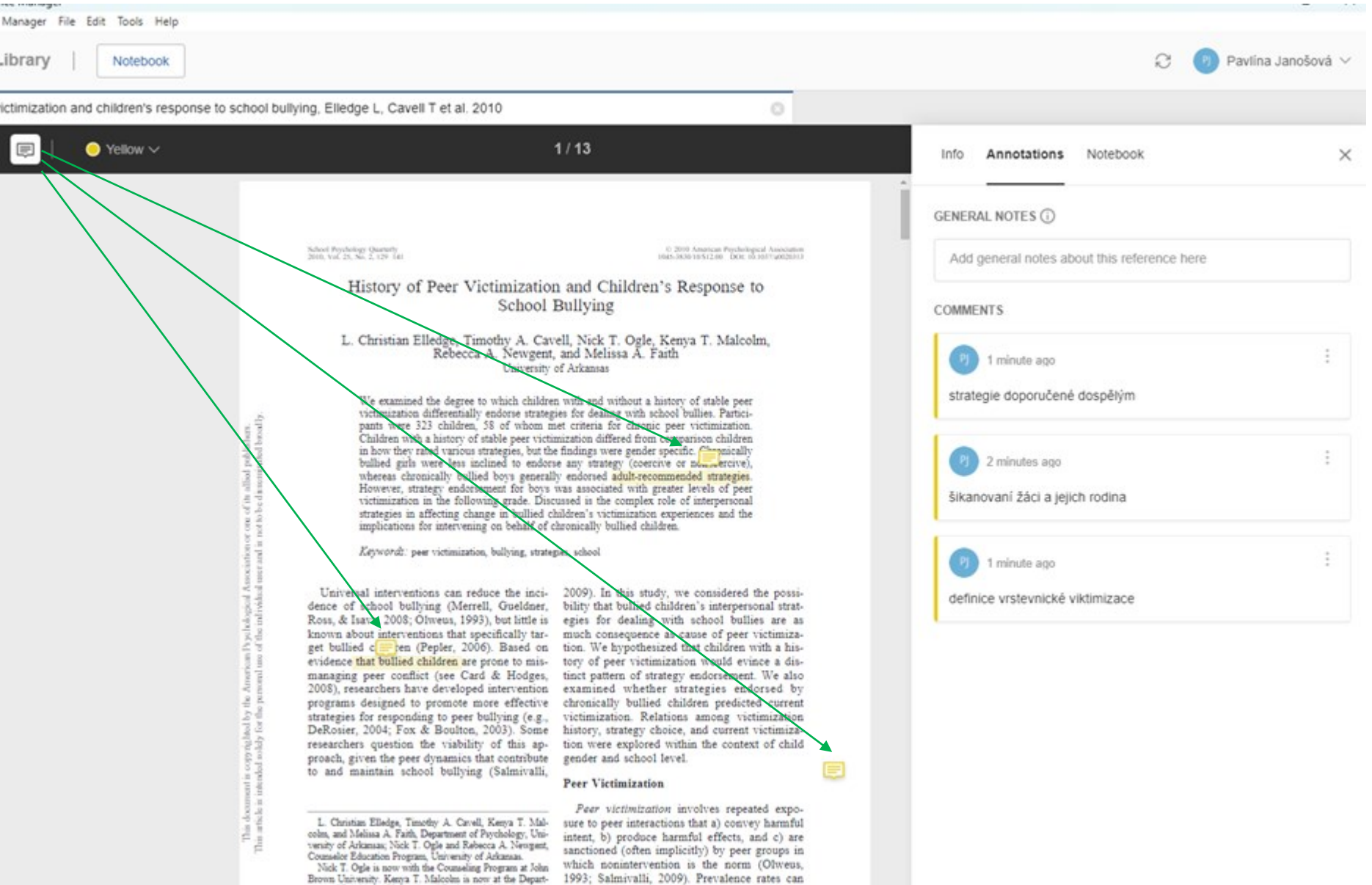

School District and its students and faculty, for their coop-high school students report less peer victimiza-

ment of Psychiatry, University of Rochester Medical Center. vary by measure, developmental level, and vic-This research was supported by grants from the College timization type (Ladd & Kochenderfer-Ladd, of Education and Health Professions and from the College timization type (Ladd & Kochenderfer-Ladd, Which How the Department

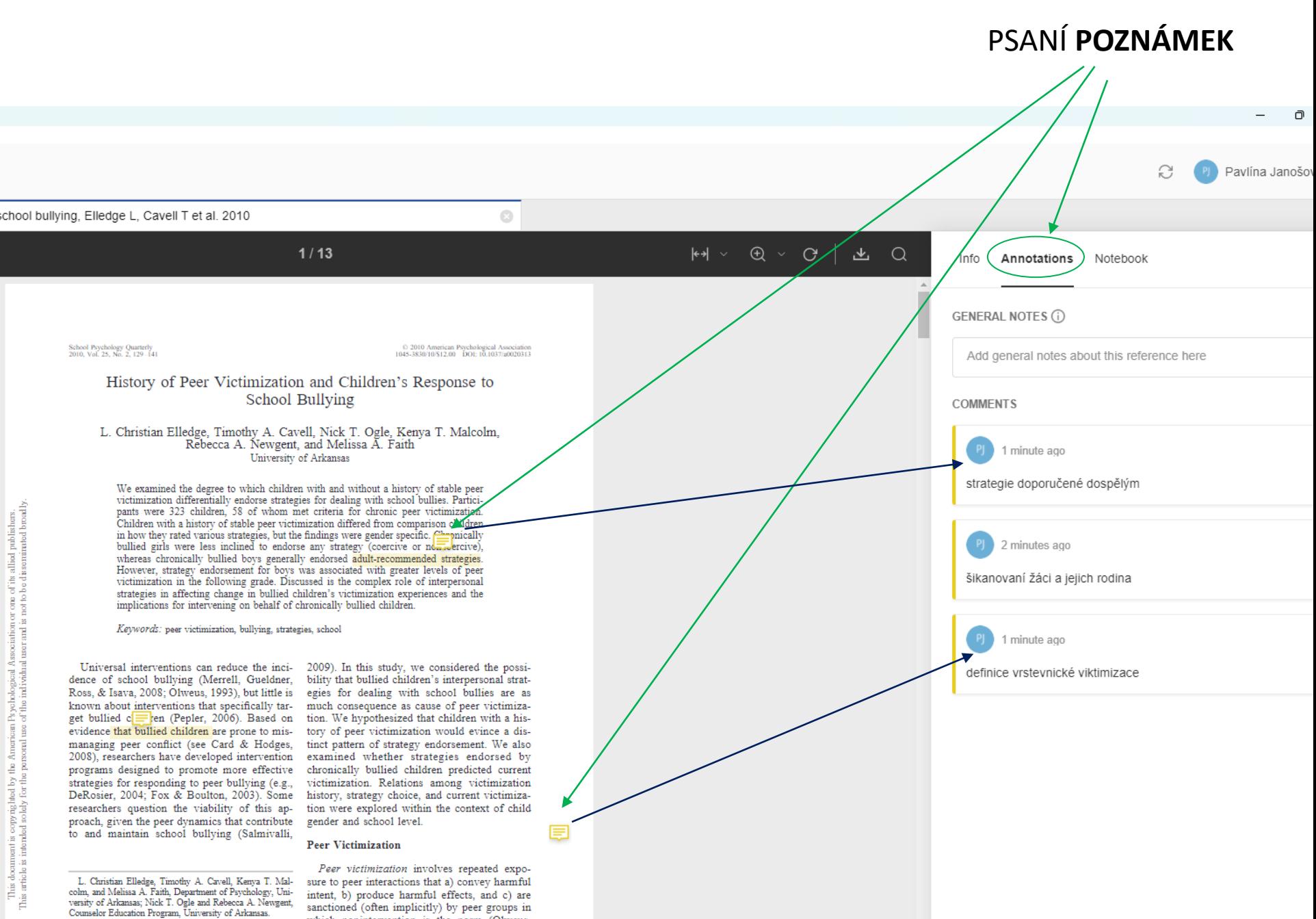

Nick T. Ogle is now with the Counseling Program at John Brown University, Kenya T. Malcolm is now at the Denart.

sanctioned (often implicitly) by peer groups in which nonintervention is the norm (Olweus, 1993: Salmivalli, 2009). Prevalence rates can

## GENEROVÁNÍ **FORMÁTOVANÉ CITACE**

Kliknutím na zvolený článek => poté kliknutím pravým myšítkem se rozevře tato roleta. Volíme variantu **Copy Formatted Citation**.

Do našeho Wordového souboru s psaným textem pak citaci vložíme známým povelem **CTRL+V.**

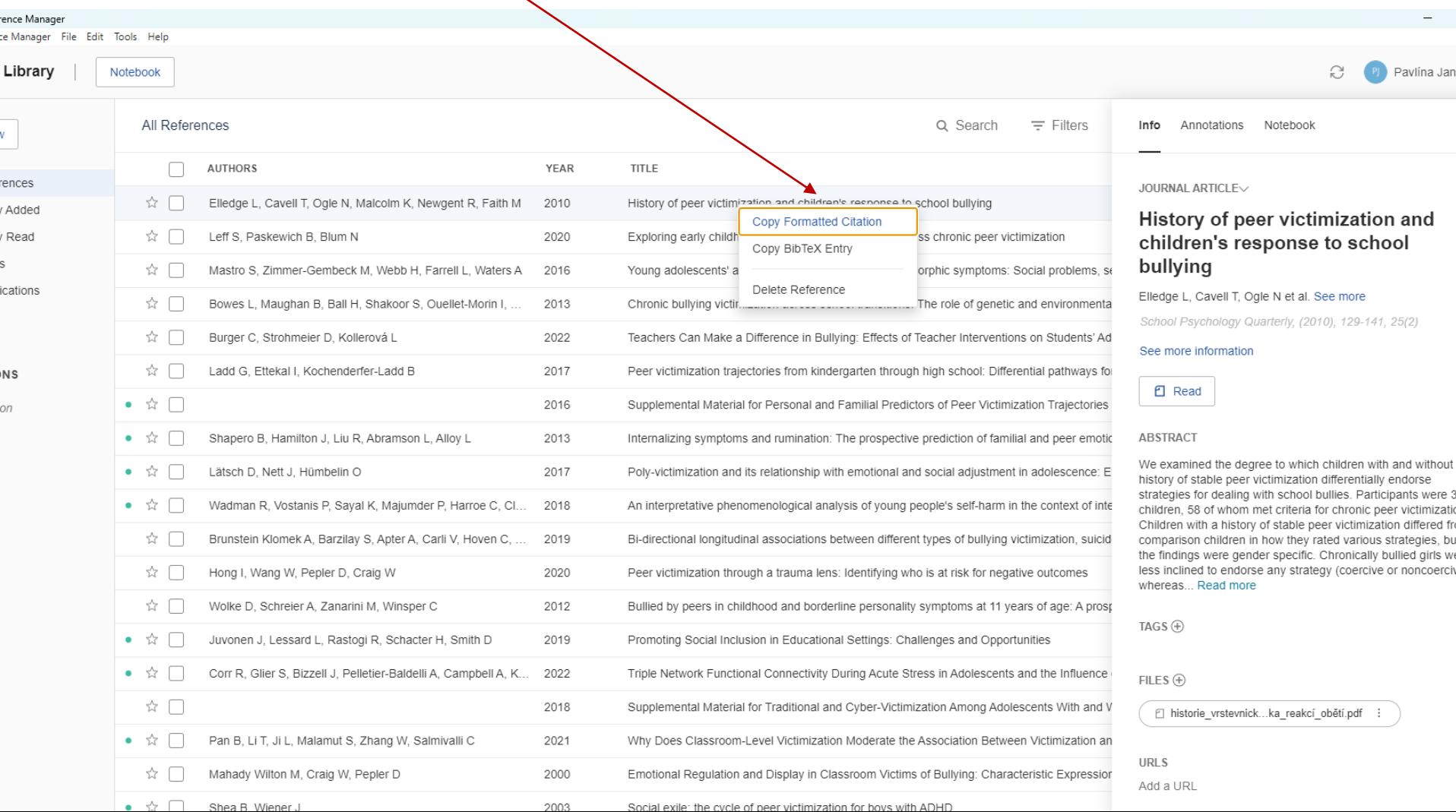